# **HDBaseT™ 8×8 Matrix Switcher over CAT6/6a**

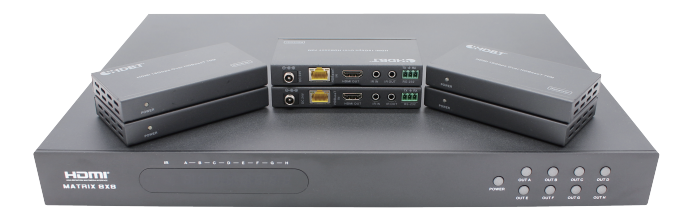

# **User Manual**

**VER 1.0**

## **Thank you for purchasing this product**

For optimum performance and safety, please read these instructions carefully before connecting, operating or adjusting this product. Please keep this manual for future reference.

### **Surge protection device recommended**

This product contains sensitive electrical components that may be damaged by electrical spikes, surges, electric shook, lighting strikes, etc. Use of surge protection systems is highly recommended in order to protect andextend the life of your equipment.

## **Table of Contents**

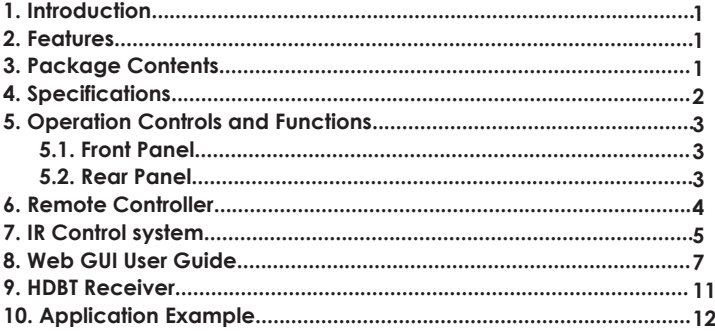

# **1. Introduction**

The HDBaseT™ 8x8 Matrix Switcher supports the transmission of video (up to 4K2K@60Hz YUV4:4:4, 8-bit, 18Gbps, HDCP 2.2) and multi-channel digital audio such as LPCM 7.1CH, Dolby TrueHD, Dolby Digital Plus and DTS-HD Master audio from 8 HDMI sources to 6 HDBaseT™ outputs and 2 independent HDMI outputs. The HDBaseT™ outputs allow transmission of video, audio and control via a single CAT6/6a cable up to 230ft/70m. The matrix can be controlled via front panel button, IR remote control, RS-232, TCP/IP or Web GUI.

## **2. Features**

- ☆ HDMI 2.0b, HDCP 2.2 and HDCP 1.4 compliant
- ☆ Up to 4K2K@60Hz (4:4:4) on all HDMI and HDBaseT ports
- ☆ Supports pass-through audio up to 7.1 channels of High Definition audio (LPCM, Dolby TrueHD, and DTS-HD Master Audio)
- ☆ Digital and analog audio extractor from any one of outputs (Configurable)
- ☆ HDR and smart EDID management supported
- ☆ 24V POC on all HDBaseT ports
- ☆ Control is via on-panel Button, IR, RS-232, LAN and Web UI
- ☆ 1U rack mounted design size

### **3. Package Contents**

- ① 1x HDBaseT™ 8×8 Matrix Switcher
- ② 6x HDBT Receivers
- ③ 1x IR Remote Control (Matrix)
- ④ 1x RS-232 serial cable
- ⑤ 7x Phoenix connectors
- ⑥ 1x 100~240V AC 50/60Hz Power Cable
- ⑦ 16x Wideband IR receiver cables
- ⑧ 15x Wideband IR blaster cables
- ⑨ 12x Mounting Ears (Receiver)
- ⑩ 2x Mounting Ears (Matrix)
- 11 1x User Manual

# **4. Specifications**

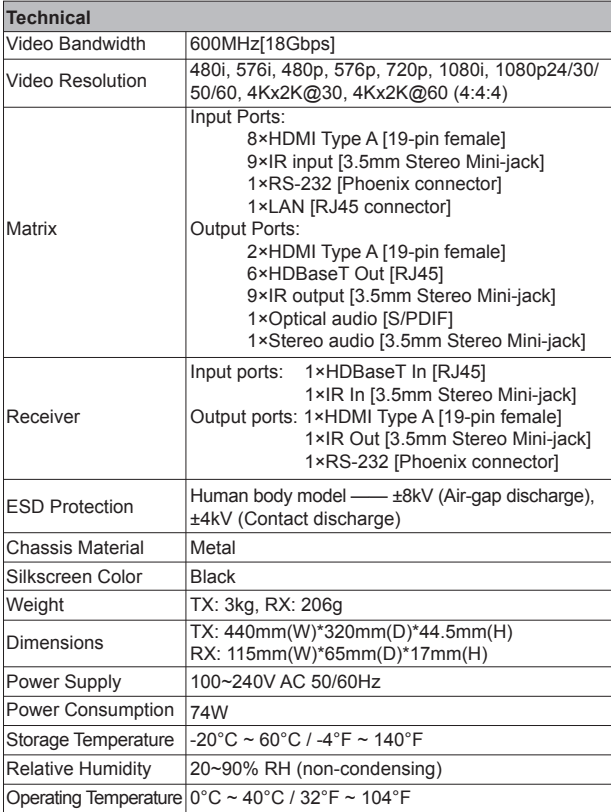

# **5. Operation Controls and Functions**

#### **5.1 Front panel**

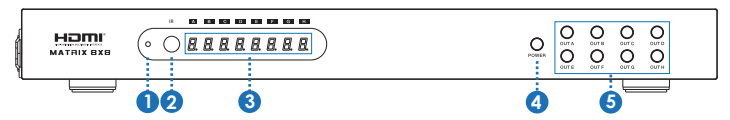

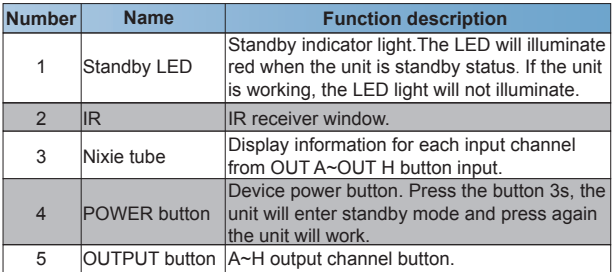

#### **5.2 Rear panel**

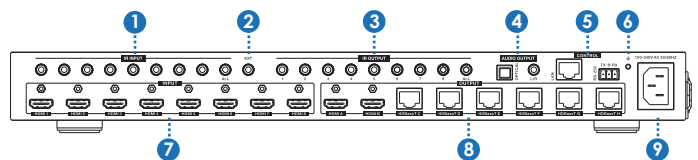

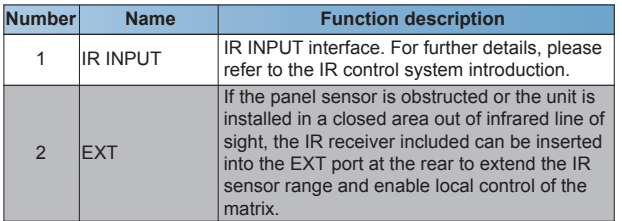

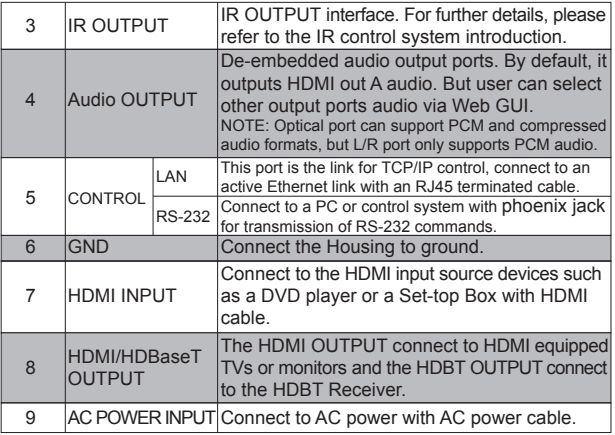

# **6. Remote control**

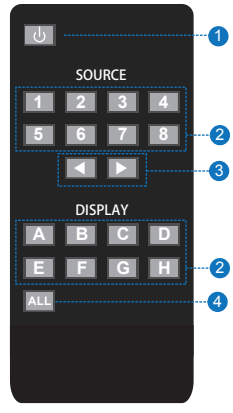

① Press the key to open the power of the matrix or set it as a standby mode.

② Press the DISPLAY A, B,C, D, E, F, G or H button to select output firstly, then corresponding press the SOURCE 1, 2, 3, 4, 5, 6, 7 or 8 button to select input

source.

③ Press the DISPLAY A, B, C, D, E, F, G or H button to select output firstly, then corresponding press the left or the right button to select the last or the next input source.

④ Press the'ALL'key to select all output firstly, then corresponding select only one input source. At this moment, The left and the right keys have no function.

### **7. IR Control system (IR Call-back of Matrix and Source Devices)**

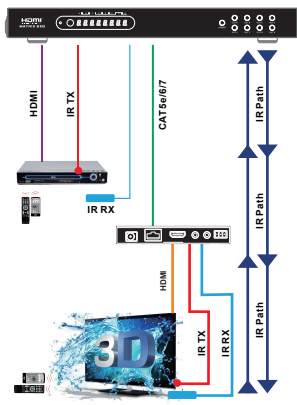

The matrix is not only a switcher and extender of multiple HDMI signals to multiple HDMI receivers located remotely, it also passes IR control signals through the IR call-back system to the matrix and HDMI sources for full, independent control of all connected inputs from output locations.

Two-way IR Call-back Between matrix, Sources and Displays from Multiple Locations.

A key feature on the matrix is discrete IR control of the matrix, sources and displays from any location – so inputs at the matrix end can be controlled at a display location and displays can be controlled at the matrix location. This is accomplished by placing a series of IR

Emitters on devices to control and IR Receivers at all locations you wish to control from to enable the IR signal to travel both ways via the single Cat5e/ 6/7 cable.

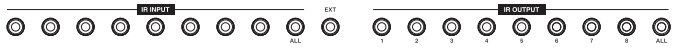

#### **IR control is devided into two kind of control ways as below.**

Insert the 3.5mm IR receiver cable into IR INPUT ports at the rear of the matrix. At the same time, insert the 3.5mm IR blaster cable into IR OUTPUT ports at the rear of the matrix. At the display, the user connect HDBT Receiver device at the matix HDBaseT ports. Afterwards, insert the 3.5mm IR receiver cable and IR blaster cable to the HDBT Receiver device.

① At Matrix end: When the user control the output device by remote control. The matrix IR INPUT and the HDBT IR output is match. The way of IR control is following video switch to change. The mean is that the HDMI input source is switched to the HDBT receiver output, the IR control will switch to following output select corresponding input source.

*Attention: The matrix has two location HDMI outputs. If the HDMI input source is switched to the two location HDMI outputs, the IR control will has no function.* 

② At display end: The matrix has two location HDMI outputs and six HDBT outputs. The location HDMI output has not IR control function. The six HDBT outputs connect HDBT receiver. The HDBT IR INPUT and the matrix IR OUPTU is match. The way of IR control is following video switch to change. The mean is that the output select corresponding input source, the IR control will switch to following output select corresponding input source.

#### **IR BLASTER (TX)**

To control the source: Plug IR Blaster into IR OUT port of transmitter unit; place blaster in front of the IR eye of the source.

To control the display: Plug IR Blaster into IR OUT port of receiver unit; place blaster in front of the IR eye of the display.

#### **IR RECEIVER (RX)**

To control the source: Plug IR Receiver into IR IN port of receiver unit; place receiver at or near display.

To control the display: Plug IR Receiver into IR IN port of transmitter unit; place receiver in position where it is able to receive remote signals.

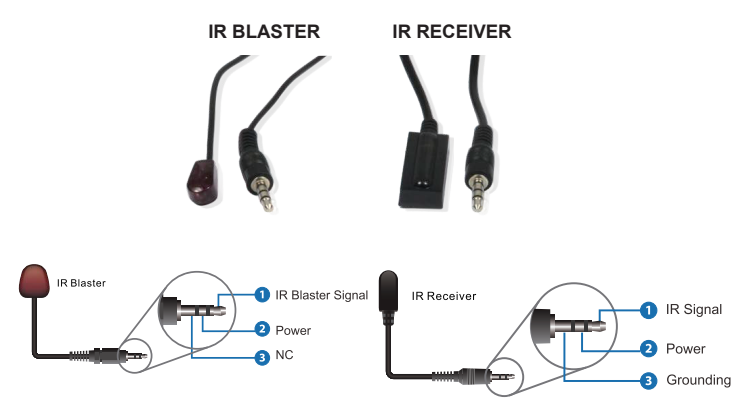

### **8. Web GUI User Guide**

The Matrix can be controlled via Web GUI through LAN port. You must know current Matrix IP address. The static IP address is 192.168.1.100. You can connect PC Web GUI through dynamic IP adress. In this unit, you can get the IP address via PC Controller. Firstly, opening Matrix PC Controller software, as following page:

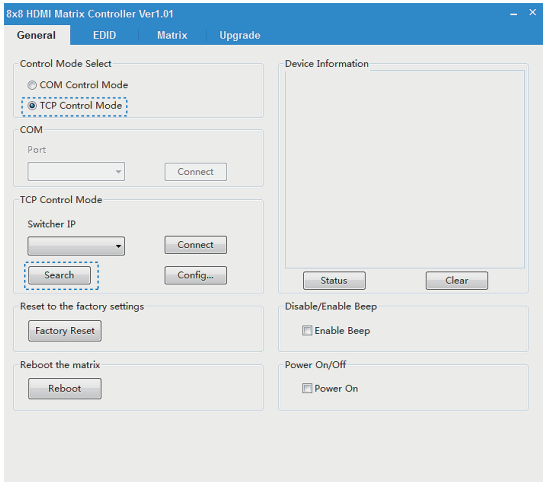

Then select the "TCP Control Mode" port, click the "Search" button. At this moment, you can get current IP address. You can set the IP address to your PC/laptop/mobile Internet Explorer and click "Search" to enter Web GUI page. The Web GUI likes below:

#### **General page**

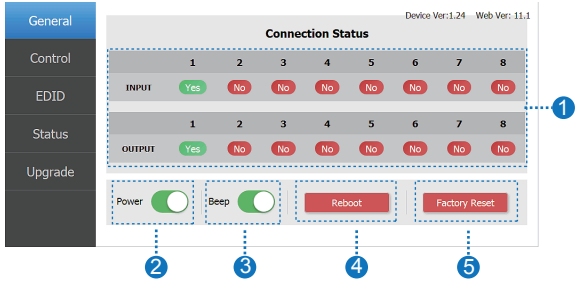

 Display currently the Matrix input and output port status. The "yes" have connected input or output source and "no" represent not connection.

 Power switch. The Matrix will work when open this switch, otherwise, the Matrix will standby.

 Beep switch. Open this switch, press the Matrix on-panel button will have voice. Close this switch, it will mute.

Click this button will reboot device.

Click this button will set to factory reset.

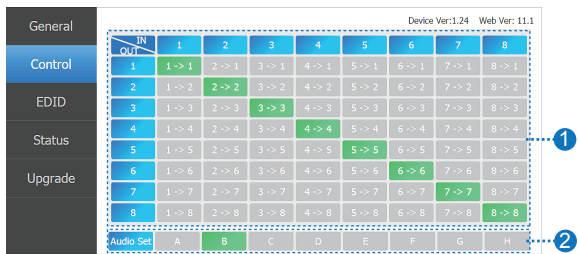

#### **Control page**

- Select the input source to the output port.
- Select the output port audio.

#### **EDID page**

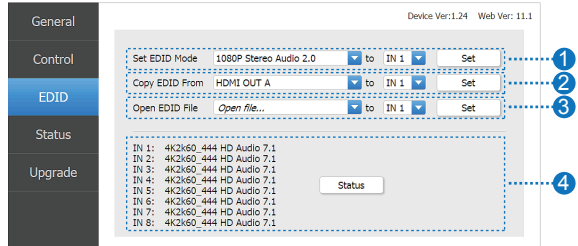

- ① Set EDID mode to input source, then click "Set" button.
- ② Copy EDID from HDMI output port to input source, then click "Set" button. ③ Open EDID file to input source, then click "Set" button.
- ④ Click "Refresh" button to refresh currently EDID mode. It will diaplay currently input source EDID mode status.

#### **Status page**

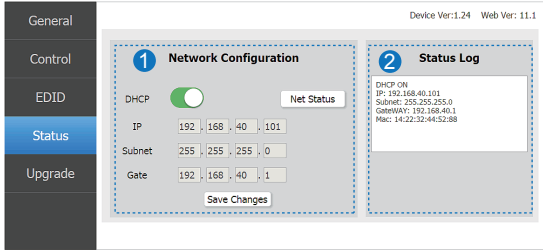

① Network Configuration

◆ In DHCP open status:

HDCP switch: Obtian the network configuration information, including IP address, Subnet, Gate. Then click "Save Changes" button to save DHCP status.

◆ In DHCP close status:

HDCP switch: If the DHCP switch has been closed, user can set IP, Subnet and Gate address. In this moment, click the "Save Change" button to save current status information. (Attention: If user have set the IP address, click the "Save Change" button. In this moment, user need set the IP address again to your PC/laptop/mobile Internet Explorer and click "Search" to enter Web GUI page.)

Net Status button: Click this button will refresh current network configuration information to display in Status Log.

In this unit, Mac address can check only, you can not set it.

② Display the network configuration information.

#### Device Ver:1.24 Web Ver: 11.1 General **Upgrade** 4 Control Open Upgrade File Open file... ы Upgrade **EDID** Status Upgrade

#### **Upgrade page**

① Open upgrade file to upgrade.

# **9. HDBT Receiver**

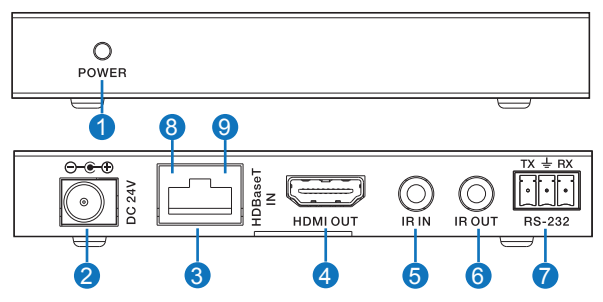

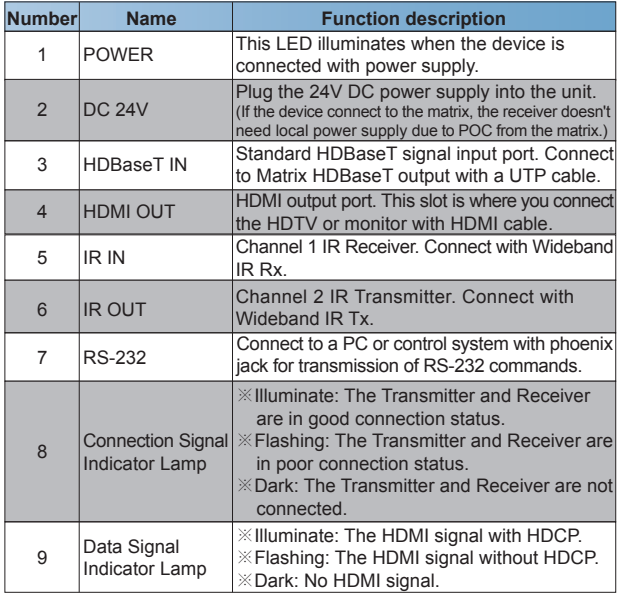

# **10. Application Example**

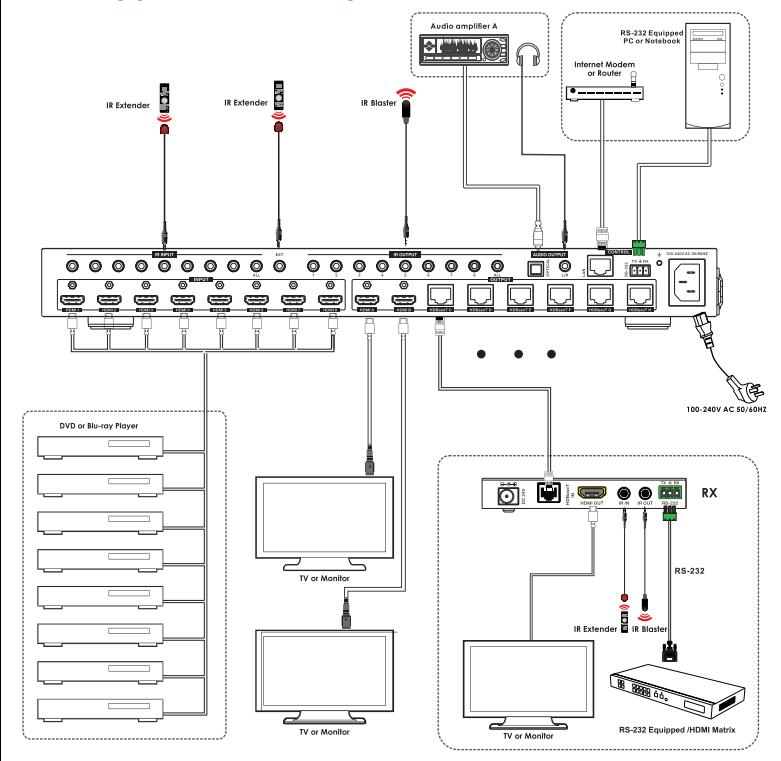